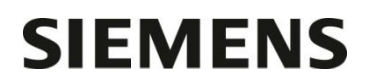

Département Marketing

Entité Healthcare Diagnostics<br>Téléphone +33 1 85 57 09 88 +33 1 85 57 09 88 Fax  $+33$  1 85 57 00 12<br>Réf. FSCA ISW 15-02 FSCA ISW 15-02 / UFSN ISW-15-01.A-1.OUS

Nom Michael LAMARRE Siemens Healthcare Diagnostics S.A.S. 40, avenue des Fruitiers 93527 Saint-Denis cedex **www.healthcare.siemens.fr**

> **A l'attention du Responsable de Laboratoire, des Directeurs des Etablissements de Santé et des Correspondants locaux de Réactovigilance**

Date

Fax n°/ *(10 pages)*

# **LETTRE DE SECURITE**

# **FSCA ISW 15-02 / UFSN ISW-15-02.A-1.OUS**

## **Système de gestion informatique CentraLink™ Data Management**

La fonction Interrogation d'échantillons basée sur les critères analyseur et/ou groupe d'analyseurs peut ne pas retourner du Dimension Vista tous les échantillons concernés

Cher Client,

Notre traçabilité indique que votre laboratoire utilise le produit suivant :

#### **Tableau 1 : produit concerné**

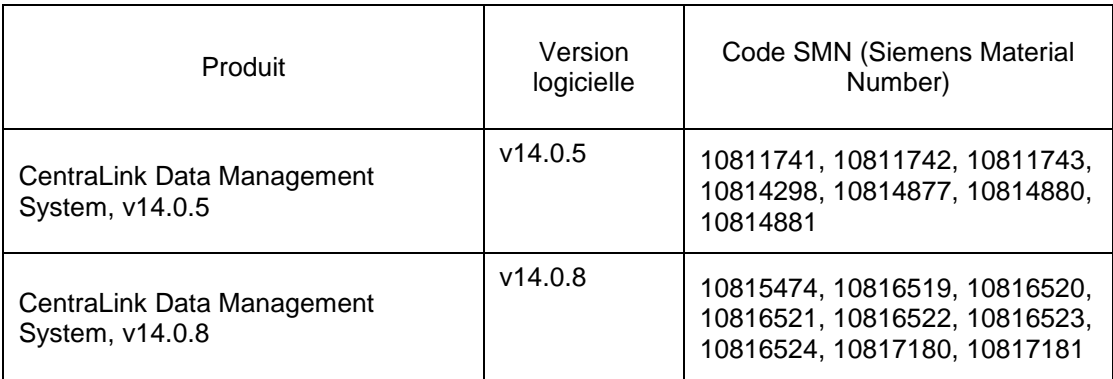

Cet incident peut survenir uniquement lorsque le système CentraLink Data Management est connecté aux automates Dimension® Vista 500 ou Dimension® Vista 1500.

#### **Raison de cette correction**

Siemens Healthcare Diagnostics a confirmé que la fonction Interrogation d'échantillons, qui inclut « Analyseur » ou « Groupe d'analyseurs » comme critère de recherche, ne renvoie pas tous les échantillons de l'automate Dimension Vista si les règles d'aliquotage à bord sont configurées dans le système CentraLink.

> …/… page 1 sur 13

Siemens Healthcare Diagnostics S.A.S. Marketing

Siège Social : 40 avenue des Fruitiers 93200 Saint Denis

Tél. : +33 1 85 57 00 00

## **Risque pour la santé**

…/…

Quand ces événements surviennent il est possible que les utilisateurs du système informatique CentraLink Data Management ne s'aperçoivent pas du retard de validation des résultats d'un test.

## **Actions à mettre en œuvre par les utilisateurs**

Lorsque vous utilisez une quelconque fonction Interrogation d'échantillons dans CentraLink, vous ne devez pas sélectionner les critères « Analyseur » ou « Groupe d'analyseurs » pour les Dimension Vista 500 ou Dimension Vista 1500. Cela inclut toutes les requêtes pré-configurées, commandes ou boutons de la barre d'outils utilisant ces critères.

Veuillez suivre les étapes ci-dessous pour revoir et mettre à jour vos paramètres de configuration. Veuillez vous référer à cette information lors de la création de nouvelles requêtes.

**Note** : Siemens recommande qu'un utilisateur référent du système CentraLink effectue les contrôles et prenne les mesures appropriées. Si vous jugez nécessaire d'avoir de l'aide pour suivre les instructions ci-dessous, veuillez contacter le Centre de Support Client Siemens.

Quatre zones sont à vérifier. Ces vérifications peuvent être effectuées pendant que le système CentraLink fonctionne :

- A. Les interrogations d'échantillons ouvertes à partir de l'écran de travail
- B. « Mes compteurs », dans la fenêtre « Aperçu états des échantillons » utilisant Dimension Vista 500/Dimension Vista 1500 comme critère de filtre.
- C. Boutons préconfigurés de la barre d'outils permettant de filtrer sur une vue Revoir et Editer pour les résultats des Dimension Vista
- D. Les commandes automatiques qui renvoient des échantillons basées sur Groupe d'analyseurs Dimension Vista

## **Identification des Groupes d'analyseurs contenant les Analyseurs Dimension Vista 500 ou Dimension Vista 1500**

Ces instructions incluent les modifications liées aux filtres « Analyseur » et « Groupe d'analyseurs » concernés. Pour déterminer si un « Groupe d'analyseurs » est affecté (s'il contient un analyseur Dimension Vista), veuillez suivre les étapes suivantes :

- 1. Connectez-vous en tant qu'**Administrateur Système**.
- 2. Cliquez sur **Démarrer>Configuration>Groupe d'Analyseurs**.
- 3. Faites un clic droit sur chaque groupe d'analyseurs et sélectionnez **Analyseurs**.
- 4. Notez les analyseurs listés dans la fenêtre Analyseur ou Groupe d'analyseurs. Si Dimension Vista 500 ou Dimension Vista 1500 y figure, alors ce Groupe d'analyseurs est affecté par le problème décrit dans cette communication.

## **A. Interrogations d'échantillons ouvertes depuis l'écran de travail**

Lors de la création d'Interrogations échantillon pour les Dimension Vista 500 ou Dimension Vista 1500, veuillez toujours vous assurer que les champs « Analyseur » et « Groupe d'analyseurs » sont paramétrés sur « ? ». N'entrez aucune autre valeur dans ces champs. A la place, veuillez paramétrer l'interrogation sur la base de l'ID échantillon, Etat échantillon, Analyse ou Groupe d'analyses, comme décrit dans le Guide de l'Utilisateur CentraLink. Veuillez vous référer aux Figures 1 et 2.

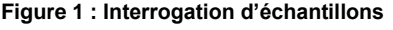

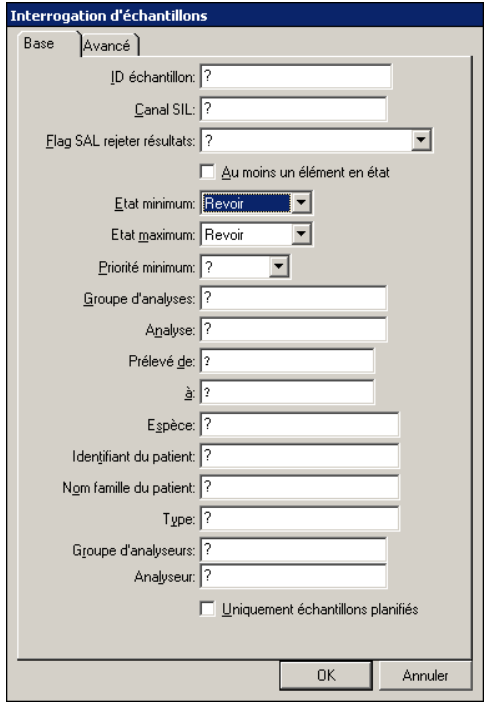

#### **Figure 2 : Champs « Analyseur » et « Groupe d'analyseurs »**

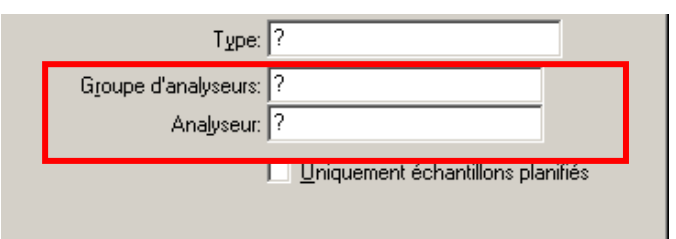

Cette instruction s'applique aux Interrogations d'échantillons créées par :

- Démarrer > Routine > Echantillons > Interrog.
- Démarrer > Routine > Echantillons > Interrogation (affichage alternatif)
- Démarrer > Routine > Revoir et éditer
- Tous les boutons de la barre d'outils : Recherche d'échantillons ou Revoir et Editer

…/…

## **B. « Mes compteurs », dans la fenêtre « Aperçu états des échantillons » utilisant les critères de filtre Dimension Vista 500/Dimension Vista 1500 comme critère de filtre**

Veuillez suivre les étapes ci-dessous pour revoir / modifier les Compteurs définis par l'utilisateur :

**Note** : cette procédure doit être réalisée pour **tous** les utilisateurs de « Mes compteurs » dans la fenêtre Aperçu états des échantillons définis avec un Analyseur Dimension Vista ou Groupe d'analyseur Dimension Vista. Si plusieurs utilisateurs possédent des compteurs , veuillez suivre les étapes décrites à la fin de ce chapitre pour identifier tous les utilisateurs concernés.

- 1. Connectez-vous pour chaque utilisateur concerné.
- 2. Cliquer sur **Démarrer > Routine > Echantillons > Aperçu d'états**.
- 3. Dans la zone « Mes compteurs » de la fenêtre Apercu état des échantillons, identifiez le premier compteur paramétré avec le critère Dimension Vista 500 ou Dimension Vista 1500

**Note** : l'intitulé ne correspond pas complètement au nom des analyseurs concernés. Vérifiez chaque compteur s'il contient un critère Dimension Vista.

4. Cliquez sur le bouton (…) à droite du champ compteur. Voir Figure 3.

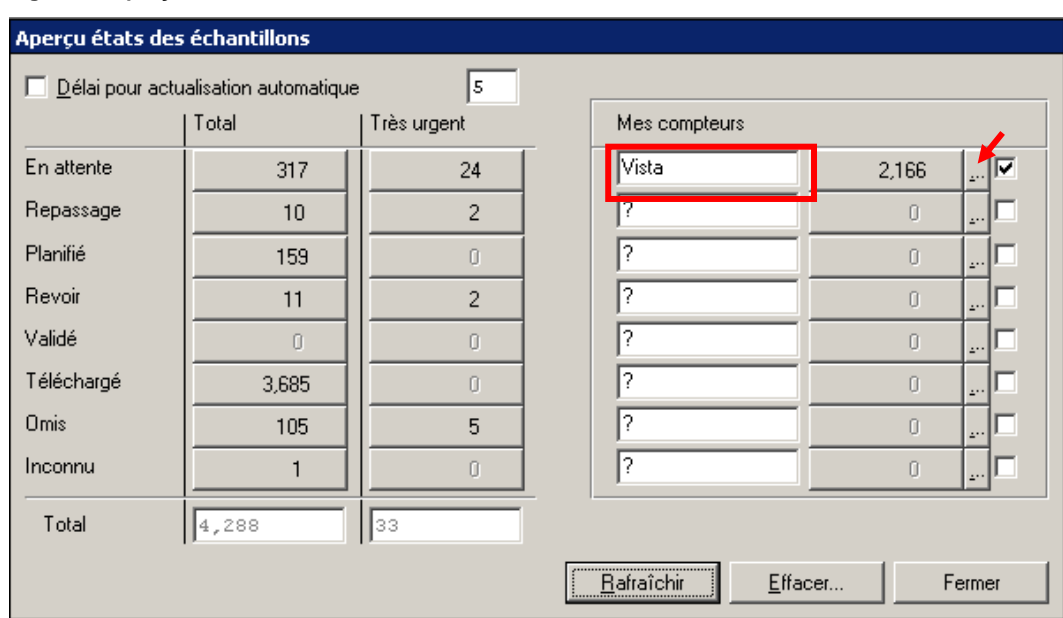

#### **Figure 3 : Aperçu état des échantillons**

- 5. La fenêtre Interrogation d'échantillons s'ouvre, comme indiqué en Figure 1.
- 6. Si les champs « Analyseur » ou « Groupe d'analyseurs » contiennent « ? » ou ne contiennent aucune référence à un analyseur Dimension Vista, aucune action supplémentaire n'est requise. Sortez de l'écran Interrogation et revenez à l'étape 3 pour vérifier le compteur suivant. S'il n'y a pas d'autres compteurs à vérifier, veuillez passer directement à l'étape 11.
- 7. Si les champs « Analyseur » ou « Groupe d'analyseurs » font référence à un Dimension Vista, les valeurs de ce(s) champ(s) doivent être remplacés par « ? ».
- 8. Cliquez ensuite sur « OK » pour sauvegarder ces modifications dans la fenêtre Interrogation d'échantillons.
- 9. Dans la fenêtre Aperçu états des échantillons, désélectionnez la case à droite du compteur échantillons Dimension Vista.
- 10. Si des modifications sont effectuées dans un compteur, assurez-vous que l'intitulé du compteur correspond bien aux instruments appropriés.
- 11. Répétez l'opération à partir de l'étape 3 pour chaque compteur nécessitant une révision. Si la procédure de désélection des compteurs Dimension Vista impacte le flux de travail de votre laboratoire, veuillez contacter l'Ingénieur Assistance Technique de votre région.

…/… page 4 sur 13 S'il y a un grand nombre d'utilisateurs de compteurs définis par l'utilisateur, veuillez suivre les étapes ci-dessous pour identifier rapidement la liste potentielle. Dès que la liste des utilisateurs est définie, procédez aux étapes cidessus pour revoir chaque utilisateur potentiellement concerné.

- 1. Dans la barre de menu, sélectionnez **Démarrer > Gestion du système > Base de données > Exporter**.
- 2. Double-cliquez sur le champ **Tables** de la fenêtre d'export pour ouvrir la fenêtre des tables.
- 3. Double-cliquez sur la table **gp\_Preference** comme indiqué dans la Figure 4.

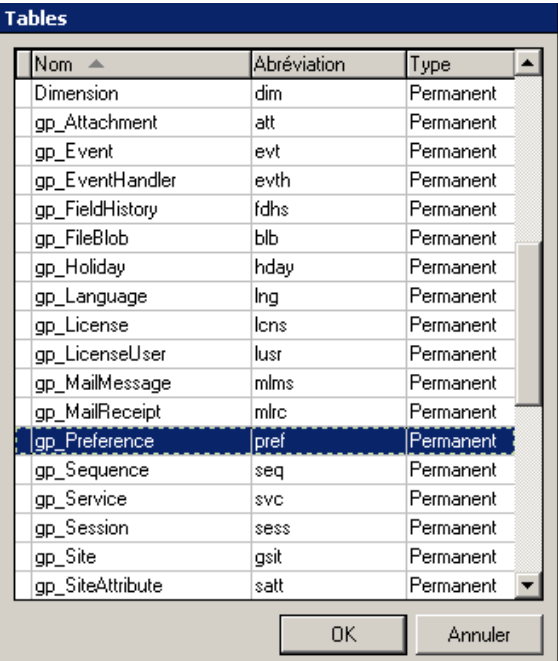

#### **Figure 4 : Tables**

- 4. Cliquez sur **OK** de la fenêtre d'export pour exporter les valeurs de gp\_Preferences.
- 5. Quand l'export est terminé, cliquez sur **Fermer** puis **Annuler** dans la fenêtre « Export ».
- 6. En utilisant l'Explorateur Windows, localisez le fichier pref.csv dans le répertoire D:\CentraLink.
- 7. Ouvrez pref.csv en utilisant le Bloc-notes et recherchez les lignes contenant le texte « mysamplequery » à l'aide de la fonction Rechercher dans le menu Edition. Voir Figure 5.
- 8. Pour chaque ligne trouvée, notez le nom de l'utilisateur affiché dans le champ le plus à gauche (utilisateur « advia » dans l'exemple de la Figure 5). Enregistrez chaque nom unique puis examinez les compteurs associés pour tous les utilisateurs identifiés comme décrit dans les étapes ci-dessus.

#### **Figure 5 : Trouver « MySampleQuery »**

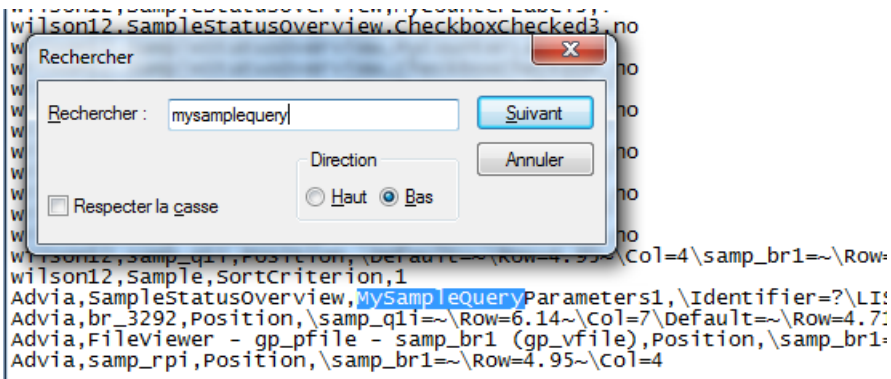

## **C. Boutons préconfigurés de la barre d'outils permettant de filtrer sur une vue Revoir et Editer pour les résultats des Dimension Vista**

Si vous utilisez les boutons préconfigurés de la barre d'outils contenant des filtres sur les Dimension Vista 500 ou groupe d'analyseurs Dimension Vista 1500, ceux-ci doivent être configurés pour afficher les échantillons contenant des résultats dans le groupe d'analyseurs requis sans utiliser la requête Groupe d'analyseurs.

Après la modification, seuls les résultats des analyseurs du groupe d'analyseurs seront affichés dans la fenêtre Revoir et Editer.

Assurez-vous que l'utilisateur est connecté en mode Administrateur Système pour réaliser les étapes suivantes :

- 1. Dans la barre de menu, sélectionnez **Démarrer > Gestion du Sytème > Menu > Boutons barre d'outils**. La fenêtre de gestion des boutons de la barre d'outils s'affiche.
- 2. Dans la fenêtre de gestion de boutons de la barre d'outils, sélectionnez puis faites un clic droit sur une entrée définie pour effectuer une recherche sur les résultats du Dimension Vista 500 ou Dimension Vista 1500 et choisissez **Associé > Groupe paramètres de fonction.** La fenêtre « Groupe paramètres de fonction » va s'ouvrir.

**Note:** Seules les entrées où la **Mnémonique fonction** est égale à « ReviewAndEdit » et le **Groupe paramètres de fonction** n'est pas égal à « ? », doivent être revues.

3. Faites un clic droit sur l'entrée dans le champ « Bref libellé » ; choisissez **Configuration**. Voir Figure 6.

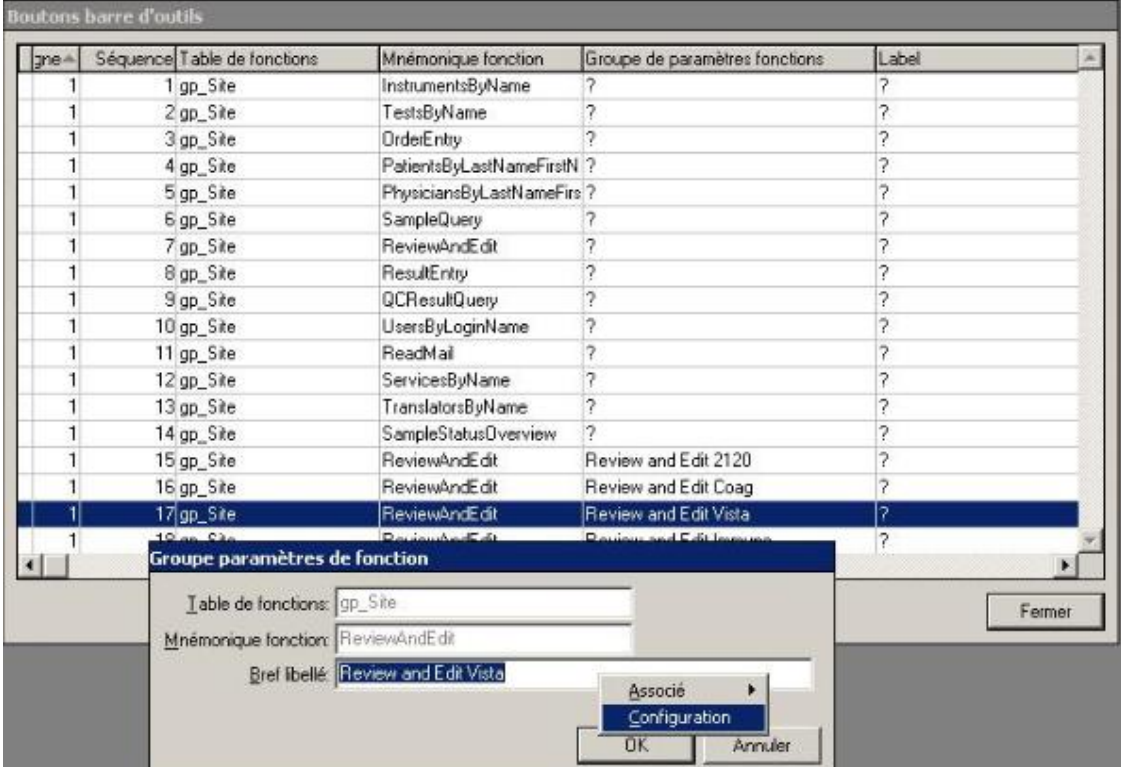

## **Figure 6 : Groupe paramètres de fonction**

- 4. La fenêtre « Revoir et Editer– Paramètres de requête » va s'ouvrir.
- 5. Dans l'onglet « Base » de la fenêtre « Revoir et Editer– Paramètres de requête » examinez les champs « Analyseur » et « Groupe d'analyseurs ». Si ceux-ci font référence aux analyseurs ou groupe d'analyseurs Dimension Vista 500 ou Dimension Vista 1500 , modifiez les champs en « ? ».
- …/…
- 6. Cliquez sur l'onglet **Eléments**. Double cliquez sur le champ « Groupe d'analyseurs » et sélectionnez le groupe d'analyseurs **Dimension Vista** et cliquez sur **OK**. Voir Figure 7.

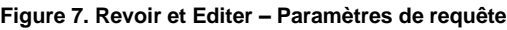

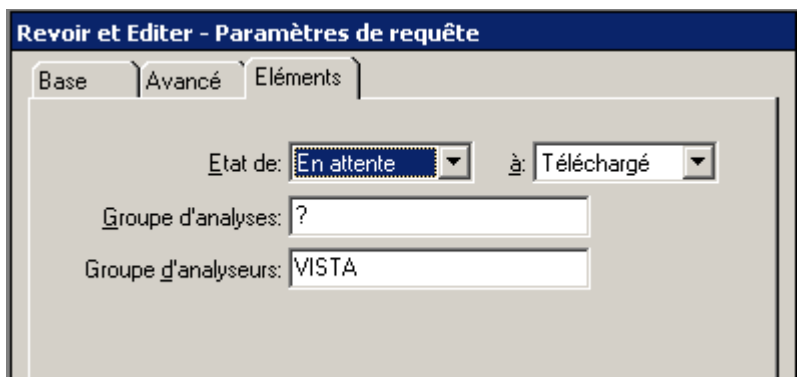

- 7. Cliquez sur **OK** dans la fenêtre « Revoir et Editer Paramètres de requête » pour enregistrer les modifications.
- 8. Cliquez sur **OK** dans la fenêtre « Groupe paramètres de fonction ».
- 9. Répéter les étapes ci-dessus pour toutes les entrées nécessitant une révision dans la fenêtre boutons barre d'outils.
- 10.Cliquez sur **Fermer** dans la fenêtre « boutons barre d'outils ».

Avec ces modifications, seuls les résultats des analyseurs inclus dans le groupe d'analyseurs seront affichés dans la fenêtre Revoir et Editer lorsque la requête de la barre d'outils sera lancée.

Pour réduire le nombre d'échantillons affichés sans requêtes dans la fenêtre Revoir et Editer (pour des échantillons n'ayant pas de résultats dans le groupe d'analyseurs Dimension Vista), le paramétrage du saut des échantillons vide peut être utilisé : allez dans **Démarrer > Gestions du système> Options > Revoir** et assurez-vous que l'option « sauter échantillons vides » est bien sélectionnée.

## **D. Commandes automatiques qui reportent les échantillons basées sur le Groupe d'analyseurs Dimension Vista**

Les commandes automatiques faisant référence à Analyseurs / Groupe d'analyseurs Dimension Vista 500 ou Dimension Vista 1500 doivent être modifiées. Veuillez suivre les instructions ci-après pour déterminer si votre système contient des commandes affectées. Dans ce cas, veuillez contacter l'Ingénieur Assistance Technique de votre région.

- 1. Dans la barre de menu, sélectionnez **Démarrer**> **Gestion du système** > B**ase de données** > **Exporter**.
- 2. Sélectionnez l'option **Sélectionner champs** dans la fenêtre « Exporter ». Voir Figure 8.
- 3. Double-cliquez dans le champ **Tables** de la fenêtre « Exporter » pour ouvrir la fenêtre « Tables ». Voir Figure 9.

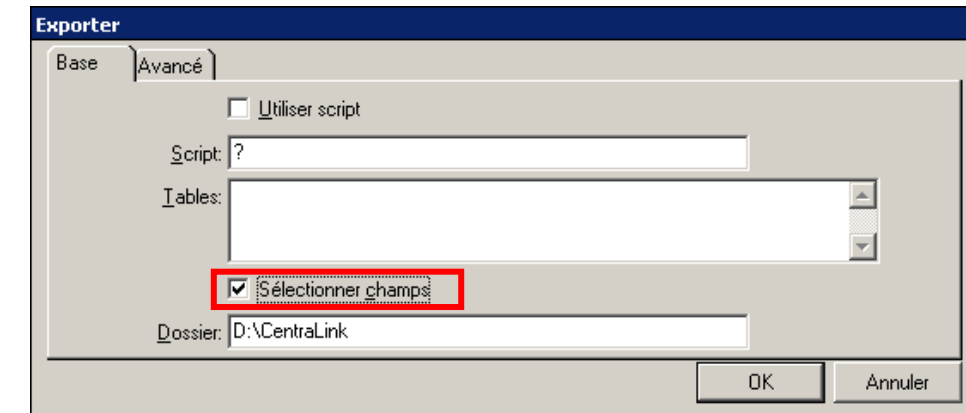

### **Figure 8 : Exporter**

- 4. Dans la fenêtre « Tables », cliquez sur **Abréviation** pour trier la colonne.
- 5. Double-cliquez sur la ligne contenant **Nom = bt\_ActualQueryParameter**, **Abréviation = aqp**. Ceci referme la fenêtre « Tables » en remplissant le champ « Tables » par le nom bt\_ActualQueryParameter. Voir Figure 10.

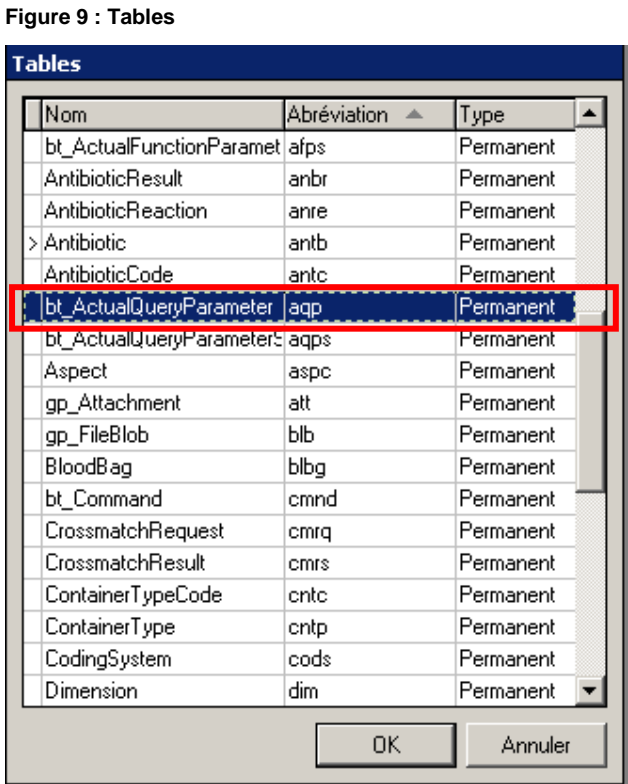

6. Cliquez sur **OK** dans la fenêtre Exporter. Voir Figure 10.

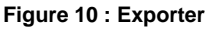

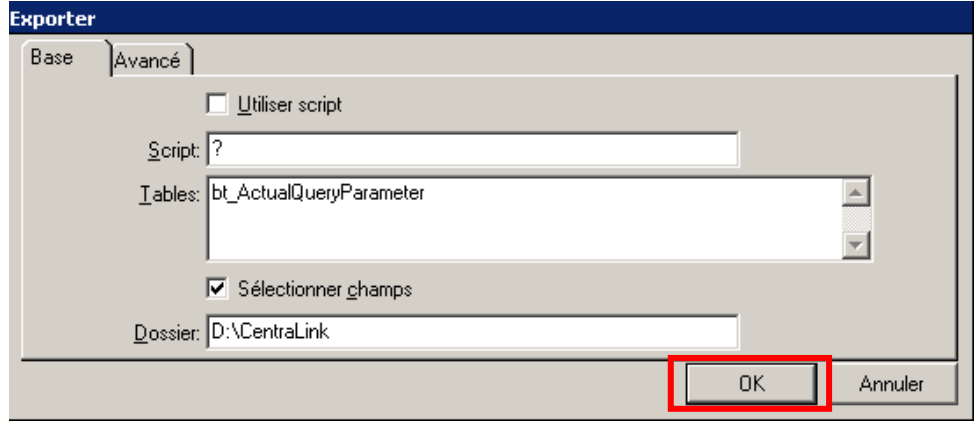

7. Dans la fenêtre « Sélectionnez bt\_ActualQueryParameter champs à exporter », exclure tous les éléments à l'exception de « Value » et « FormalParamater.Name ». Ceci s'effectue en sélectionnant les éléments de la liste « Inclure » et en utilisant la flèche en direction de la gauche. Voir Figure 11.

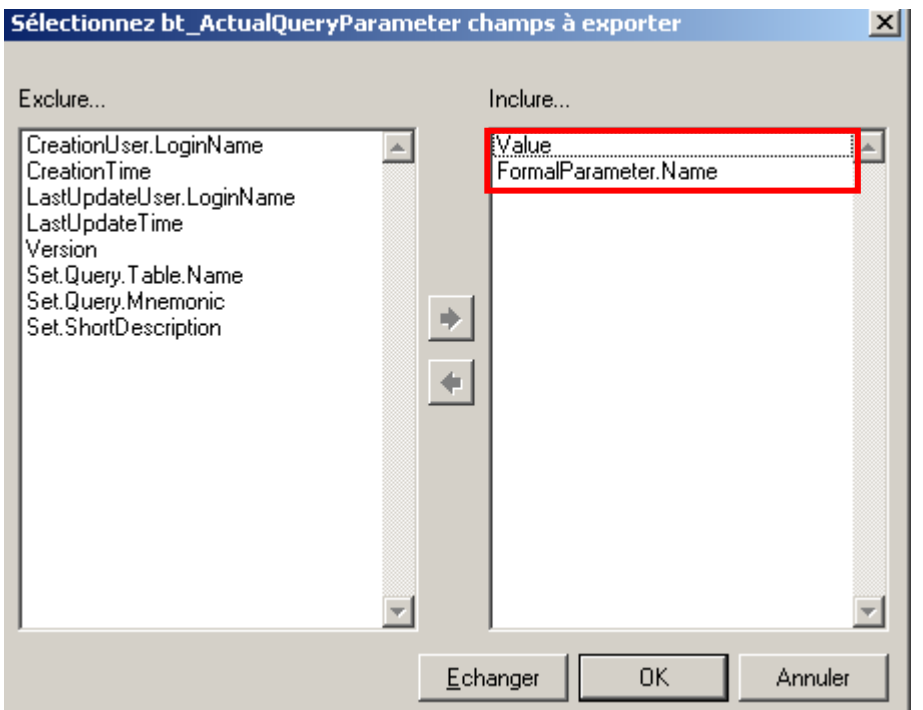

**Figure 11 : Sélectionnez bt\_ActualQueryParameter champs à exporter**

8. Cliquez sur OK pour générer le rapport. L'état d'avancement de l'exportation s'affiche dans la fenêtre « Exporter ». Voir Figure 12.

#### **Figure 12 : Exporter**

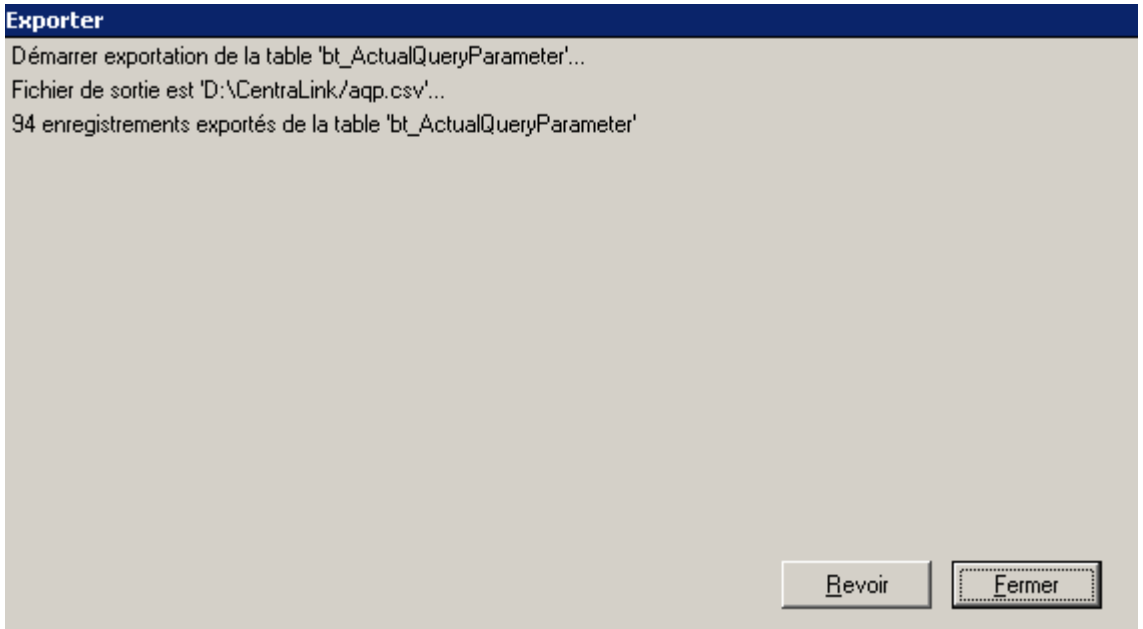

- 9. Lorsque l'exportation est terminée, cliquez sur **Fermer** puis **Annuler** dans la fenêtre « Exporter ».
- 10. A l'aide de Windows Explorer, recherchez le fichier aqp.csv dans le répertoire D:\CentraLink.
- 11. Ouvrez le fichier aqp.csv avec le Bloc-notes, faites une recherche des lignes contenant le texte « Instrument » à l'aide de la fonction Recherche dans le menu Edition. Voir Figure 13.

**Figure 13 : aqp.csv – Bloc-notes**

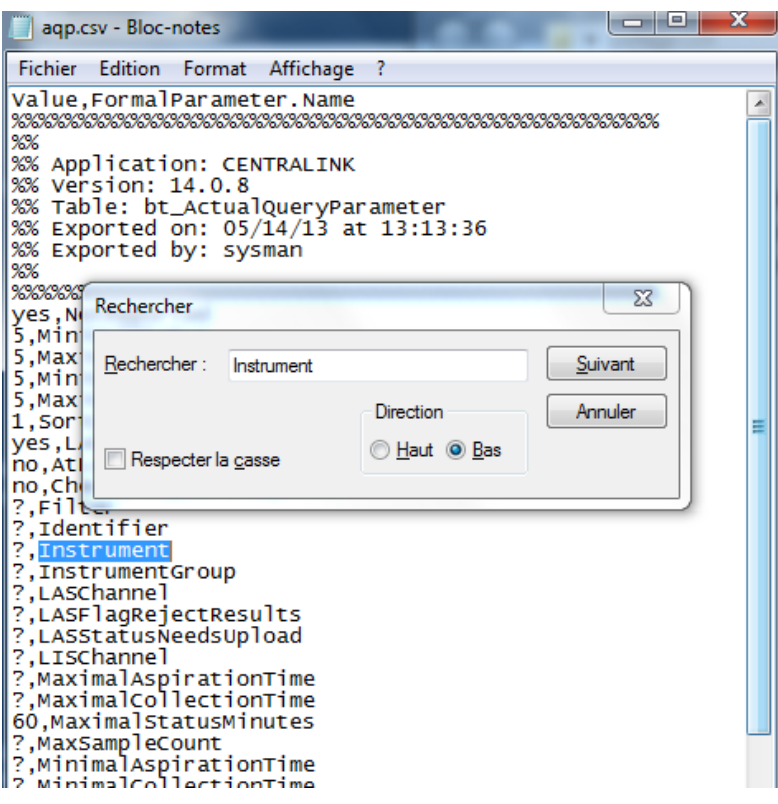

12. Si une ligne ne contient pas de point d'interrogation (?) à gauche de « Instrument» ou «IntrumentGroup » vérifiez si le texte contient une référence à Dimension Vista Instrument ou Dimension Vista InstrumentGroup. Voir Figure 14.

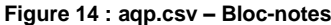

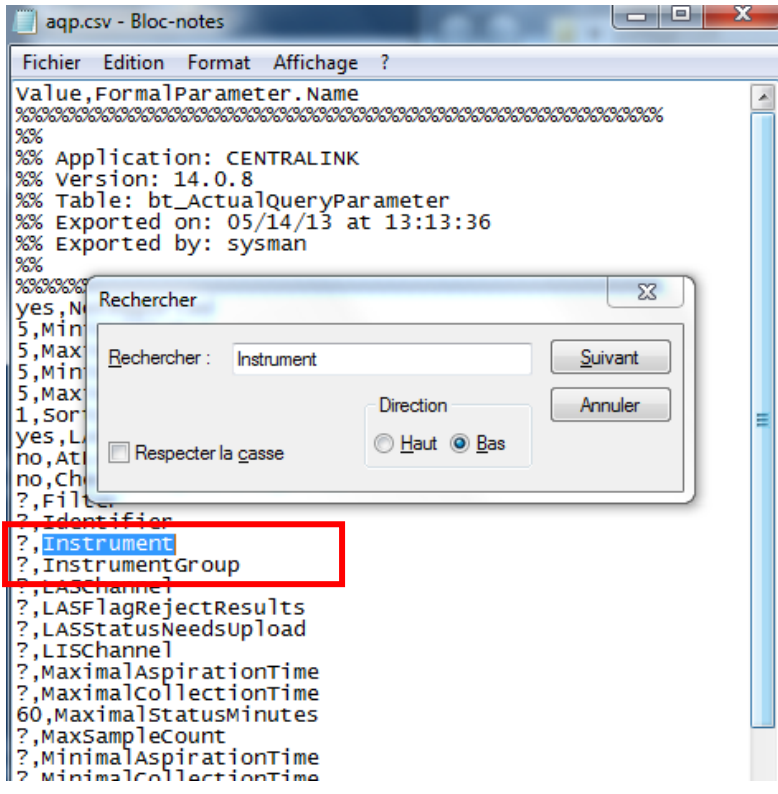

**Note** : si, comme dans la Figure 14, il y a un point d'interrogation (?) à gauche de « Instrument » et « InstrumentGroup » vous pouvez l'ignorer. Veuillez poursuivre la recherche sur le mot « Instrument ». …/…

#### **Figure 15 : aqp.csv – Bloc-notes**

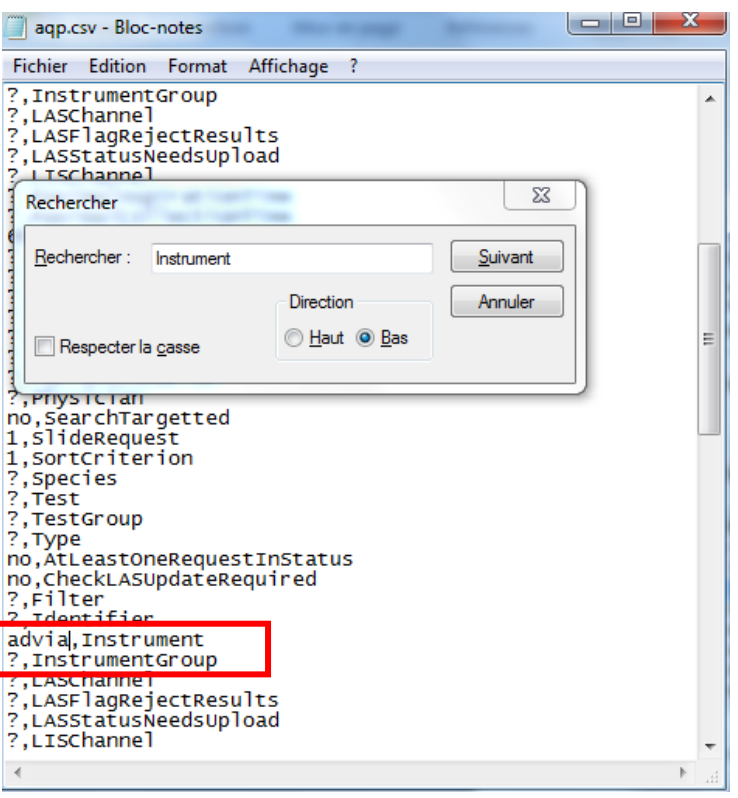

Dans la Figure 15, le texte « Advia » est à gauche de « Instrument ». Dans cet exemple, étant donné que le texte n'est pas associé à Dimension Vista, Instrument et/ou InstrumentGroup, il peut être ignoré. Veuillez continuer la recherche sur le mot « instrument ».

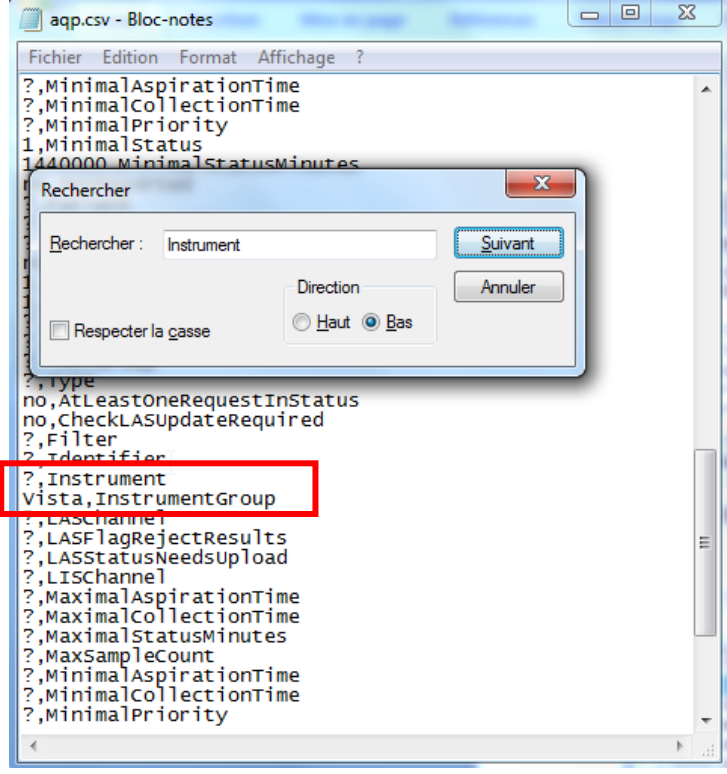

**Figure 16 : aqp.csv – Bloc-notes**

Dans la Figure 16, le mot « Dimension Vista » se trouve à gauche de « Instrument » et/ou « InstrumentGroup ». Cette ligne indique que le groupe d'analyseurs est associé à un analyseur Dimension Vista. Si vous trouvez des lignes associées avec un analyseur Dimension Vista, veuillez contacter votre Ingénieur d'Assistance Technique pour modifier votre système.

Nous vous recommandons de conserver ce courrier dans vos archives et de transmettre cette information à toutes les personnes concernées de votre laboratoire.

L'ANSM a été informée de cette communication.

Dans le cadre de notre système d'Assurance Qualité, nous vous demandons de nous retourner impérativement l'accusé de réception ci-joint, complété et signé, par fax au 01 85 57 00 25, sous 8 jours. Ce document peut nous être demandé en cas d'inspection des autorités françaises, européennes ou américaines.

Notre Centre d'Assistance Technique et Scientifique est à votre écoute au 0811 700 718 pour toute aide ou information complémentaire.

Nous vous prions de bien vouloir nous excuser pour la gêne occasionnée par cette situation.

Veuillez agréer, Cher Client, l'expression de nos sincères salutations.

Michael LAMARRE Nadia CALATAYUD

Leconometer

Spécialiste Produits Marketing **Responsable Affaires Réglementaires** 

P.J. : Accusé de réception à compléter et à retourner

*CentraLink et Dimension Dimension Vista sont des marques commerciales de Siemens Healthcare Diagnostics*

 $\sqrt{2}$ page 12 sur 13

# **SIEMENS**

## **Accusé de réception Client à retourner sous 8 jours A partir de la date du : --/--/2015**

*Ce document peut nous être demandé en cas d'inspection des autorités françaises, européennes ou américaines.*

Code Client : N° incr. : N° incr. : N° incr. : N° incr. : N° incr. : N° incr. : N° incr. : N° incr. : N° incr. : N° incr. : N° incr. : N° incr. : N° incr. : N° incr. : N° incr. : N° incr. : N° incr. : N° incr. : N° incr. : Etablissement : Laboratoire : Ville :

## **ACCUSE DE RECEPTION de la lettre de sécurité référencée ISW 15-02 / UFSN ISW-15-02.A-1.OUS Système de gestion informatique CentraLink™ Data Management**

La fonction Interrogation d'échantillons basée sur les critères analyseur et/ou groupe d'analyseurs peut ne pas retourner tous les échantillons concernés sur le système Dimension Dimension Vista

Nom du signataire :...............................................................................................................................................

Qualité : .................................................................................................................................................

 $\Box$  J'ai pris connaissance de votre information et j'ai mis en œuvre l'action corrective dans mon laboratoire.

□ J'ai pris connaissance de votre information mais au vu des fonctionnalités que j'utilise, je ne suis pas concerné.

Date Cachet de l'établissement

**Coupon complété à retourner par fax au 01 85 57 00 25 Ou par E-mail à : [affaires.reglementaires.fr@siemens.com](mailto:affaires.reglementaires.fr@siemens.com) Service Affaires Réglementaires / Qualité - Siemens Healthcare Diagnostics**